## **Nomina del Gestore**

L'accesso alle funzioni del Modello Autorizzativo Unico (MAU) e, conseguentemente, l'effettuazione delle operazioni autorizzative, è concesso solo a Persone Fisiche (PF):

- Se il Cedente ha una **ditta individuale**, quindi è in possesso di codice fiscale di **PF**, può richiedere direttamente le autorizzazioni o eventualmente nominare un altro soggetto PF come Gestore, il quale a sua volta si occuperà di gestire le autorizzazioni;
- Se il Cedente ha invece un'**azienda**, quindi si tratta di una **Persona Giuridica** (**PNF**), deve necessariamente nominare almeno un Gestore PF, il quale chiede ed ottiene le autorizzazioni per conto del Cedente e le delega ad altre PF (cosiddetti Incaricati OTELLO) ai fini dell'accesso ai servizi.

Per nominare un Gestore, l'utente deve autenticarsi al Portale Unico Dogane (PUD) ed accedere alla sezione "Mio profilo" (per le istruzioni su come effettuare il login occorre fare riferimento al documento "Introduzione ad OTELLO"):

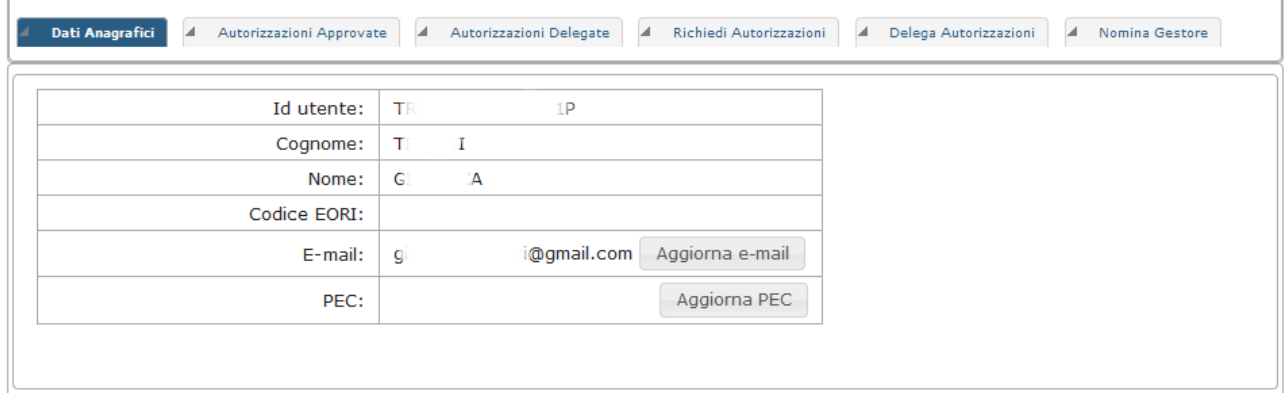

Poi l'utente deve selezionare la scheda "Nomina Gestore" e selezionare "Aggiungi Gestore":

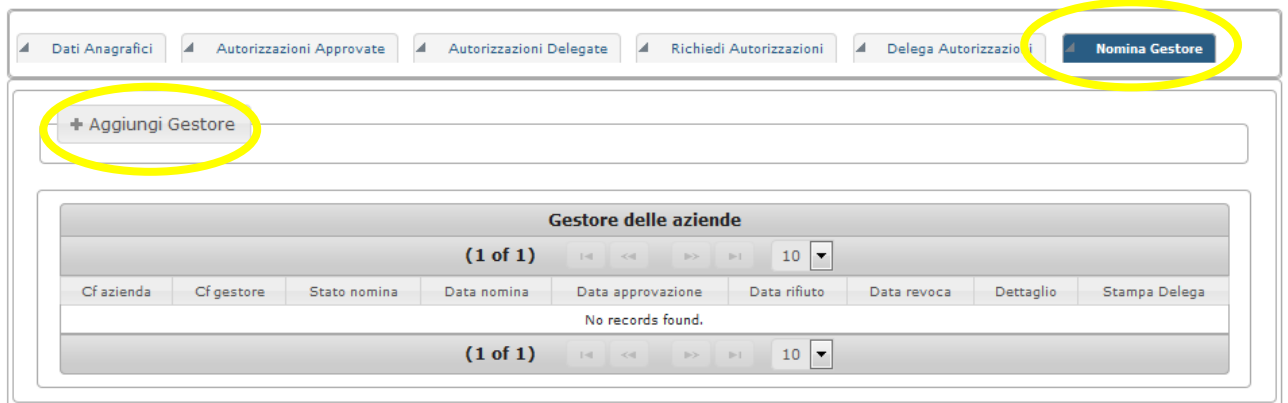

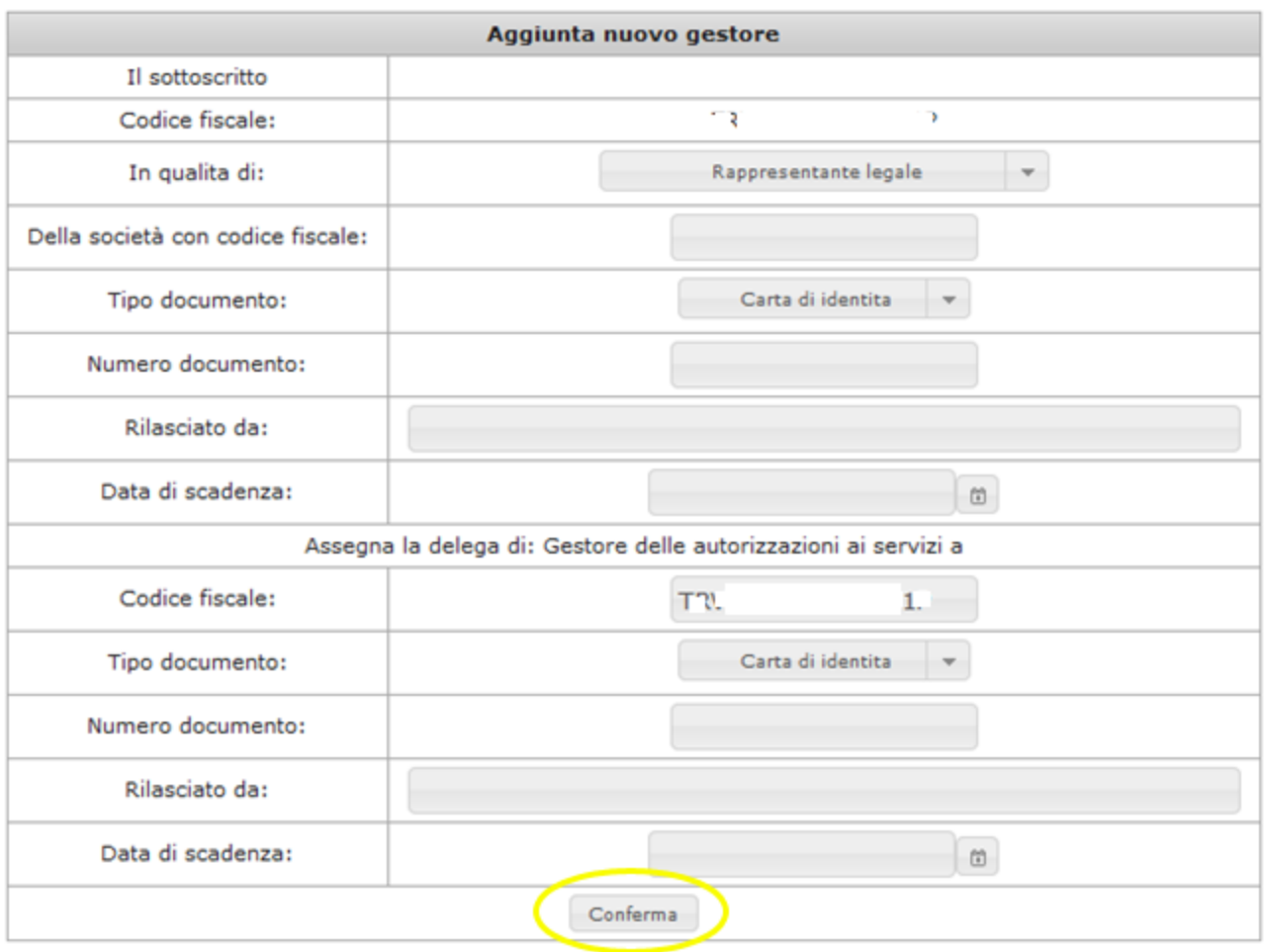

Nella scheda della nomina del Gestore l'unico dato precompilato è il CF del soggetto nominante (utente in sessione); è necessario compilare tutti i campi riportati.

Si specifica che i possibili ruoli in qualità dei quali il Gestore opera sono:

- 1. Rappresentante legale
- 2. Procuratore
- 3. Sindaco o Presidente Provincia/Regione
- 4. Gestore Entrate

Con la pressione del tasto "Conferma" si richiede al MAU la nomina del Gestore, che può essere immediata (senza necessità di recarsi in dogana) o meno, come di seguito meglio specificato.

## **1. Nomina autorizzata direttamente senza recarsi presso un ufficio delle dogane**

Un Gestore non ha l'obbligo di presentarsi in un ufficio delle dogane per consegnare il modulo dell'atto di nomina in uno dei seguenti due casi:

- 1) "Titolarità o rappresentanza": il codice fiscale del soggetto loggato sul PUD (nominante), che sta effettuando l'operazione, ha un rapporto di associazione diretta con il Cedente a cui il Gestore deve essere associato (titolare dell'azienda o rappresentante legale);
- 2) "Gestore ENTRATEL": Il codice fiscale del soggetto loggato sul PUD (nominante), che sta effettuando l'operazione, risulta già essere un gestore Entratel (gestore incaricato per almeno un codice fiscale incaricante sui servizi telematici dell'Agenzia delle Entrate - Entratel - ai sensi dell'art. 3, commi 2 e 2bis, del D.P.R. 22 luglio 1998, n. 322).

Se il soggetto nominato Gestore coincide con il soggetto nominante allora, dopo l'accettazione e la conferma del disclaimer, la nomina viene registrata nel MAU già nello stato Approvata. Se invece non coincide con il soggetto nominante, il soggetto nominato Gestore, ricevuta notizia della nomina, deve collegarsi al PUD attraverso le proprie credenziali, accedere al "Mio profilo" (per le istruzioni su come effettuare il login occorre fare riferimento al documento "Introduzione ad OTELLO) e cliccare sulla scheda "Nomina Gestore".

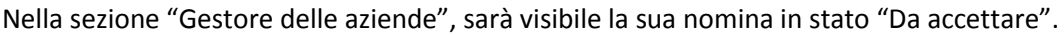

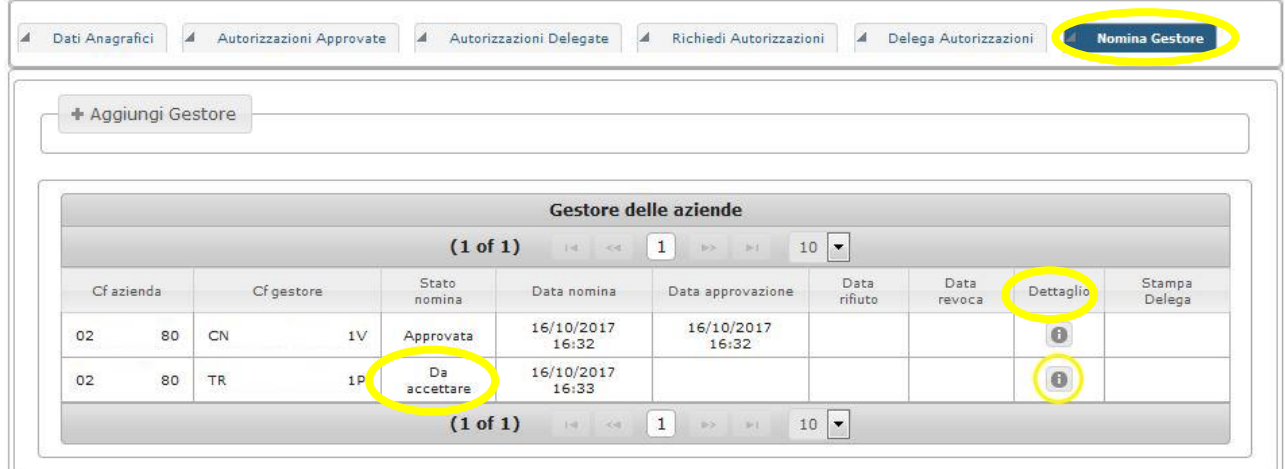

Selezionando l'icona di "Dettaglio", si aprirà il "Dettaglio Gestore" dove potrà essere accettata la nomina:

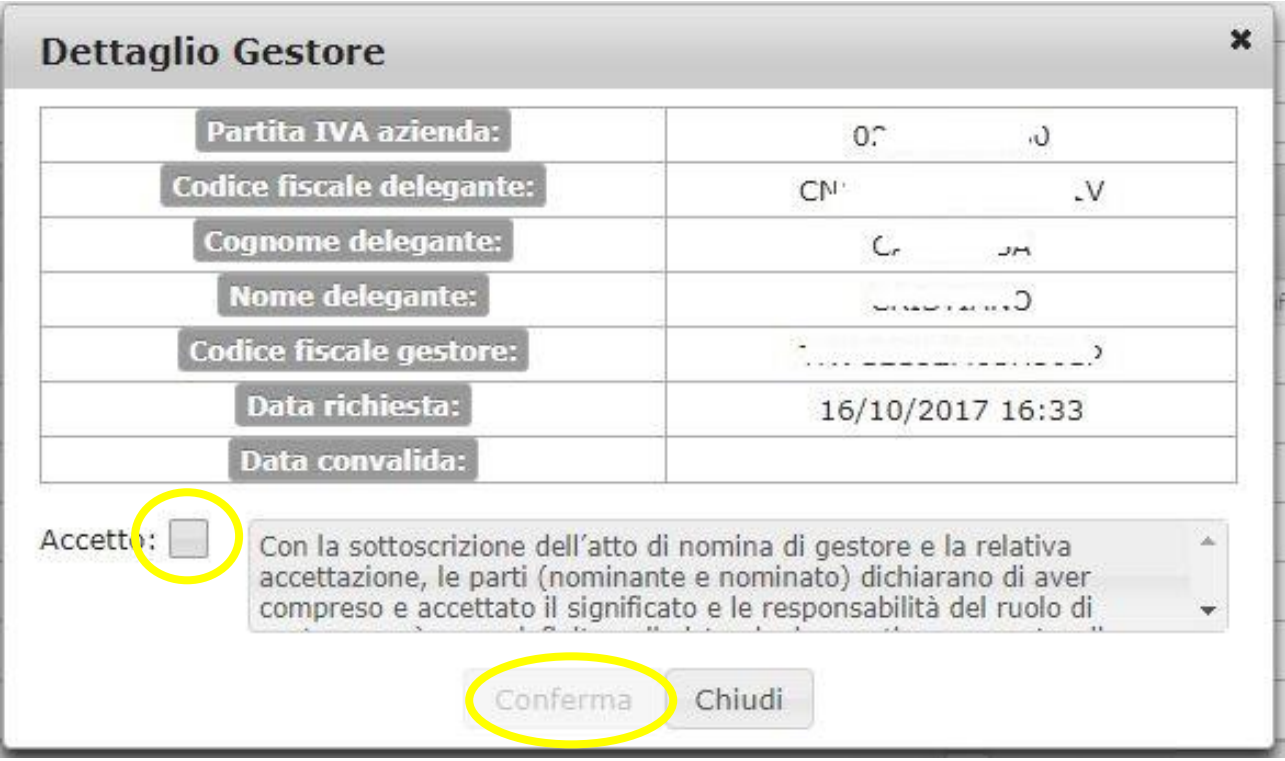

Dopo la pressione del pulsante "Conferma" lo stato della nomina cambierà trasformandosi automaticamente in "Approvata":

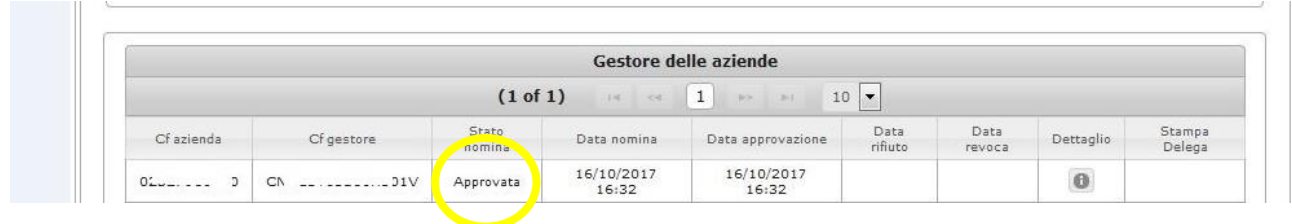

Il Gestore quindi ha confermato la propria nomina, e ora può operare sul MAU.

## **2. Nomina da far autorizzare recandosi presso un ufficio delle dogane**

Se non sono verificate le due condizioni descritte nel paragrafo precedente, il Gestore deve presentarsi presso un ufficio delle dogane esibendo la stampa dell'atto di nomina e/o delega a Gestore delle autorizzazioni ai servizi.

Più in dettaglio, alla pressione del pulsante "Conferma" della nomina (cfr pagina 2), la richiesta passerà in stato "In Approvazione" (e non "Da accettare"):

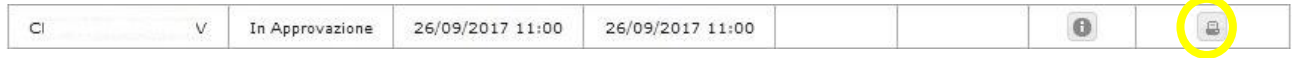

Tramite la funzione "Stampa Nomina" verrà visualizzato, in formato PDF, l'atto di delega che andrà stampato e presentato presso un ufficio delle dogane, firmato da entrambe le parti (Cedente e Gestore), timbrato e corredato dei documenti necessari.

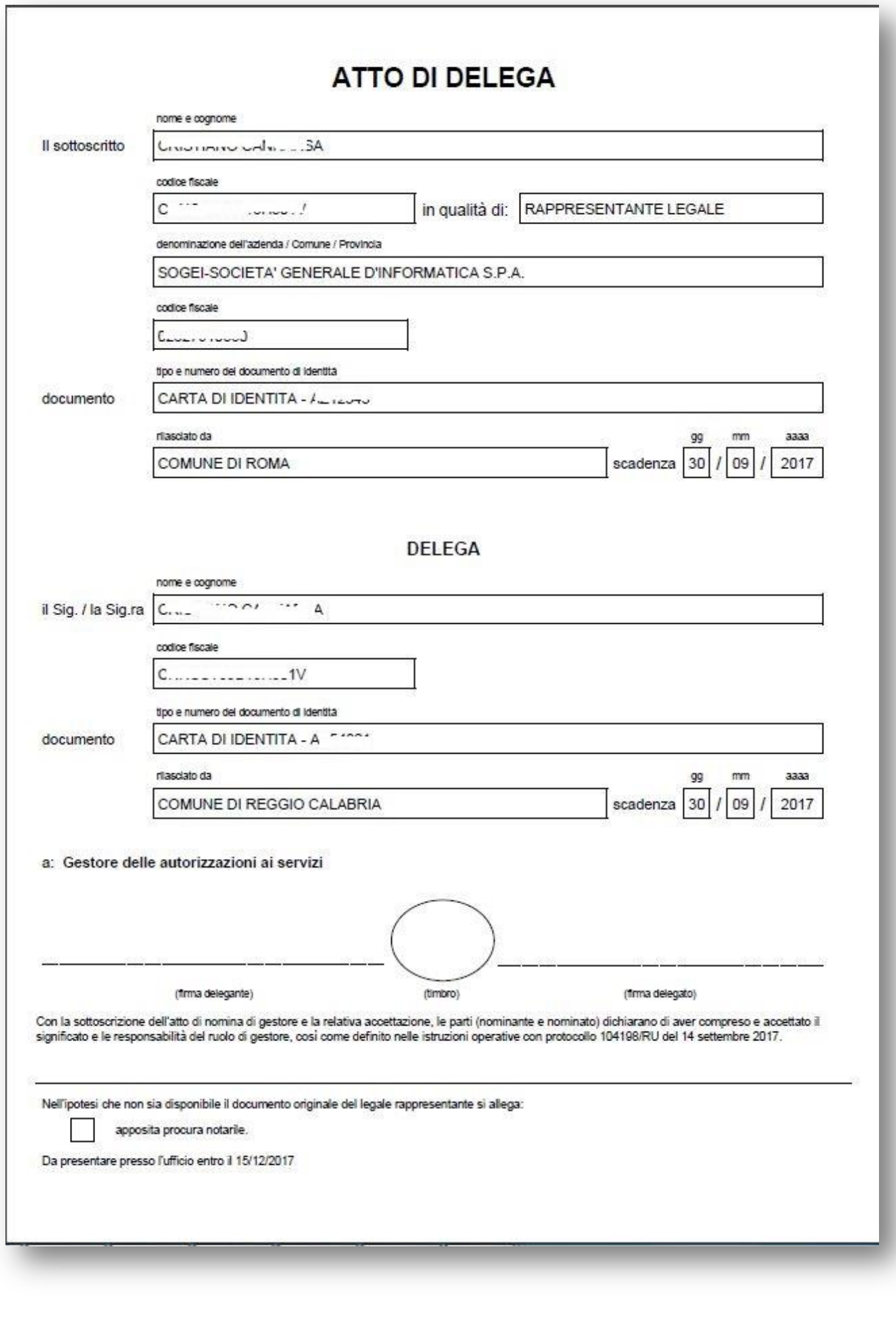